- 1. OPEN YOUR SOLDIER TALENT PROFILE (STP) IN IPPSA USING MICROSOFT EDGE<br>2. CLICK ON "BACK" AT THE TOP OF THE PAGE<br>3. RIGHT CLICK ON SCREEN<br>4. SELECT "WEB CAPTURE"<br>5. SELECT "CAPTURE FULL PAGE" AT THE TOP OF SCREEN 1. OPEN YOUR SOLDIER TALENT PROFILE (STP) IN IPPSA USING MICROS<br>2. CLICK ON "BACK" AT THE TOP OF THE PAGE<br>3. RIGHT CLICK ON SCREEN<br>4. SELECT "WEB CAPTURE"<br>5. SELECT "CAPTURE FULL PAGE" AT THE TOP OF SCREEN<br>6. CLICK THE SAV 1. OPEN YOUR SOLDIER TALENT PROFILE (STP) IN IPPSA USING MICROSOFT EDGE<br>2. CLICK ON "BACK" AT THE TOP OF THE PAGE<br>3. RIGHT CLICK ON SCREEN<br>4. SELECT "WEB CAPTURE"<br>5. SELECT "CAPTURE FULL PAGE" AT THE TOP OF SCREEN<br>7. SELEC 1. OPEN YOUR SOLDIER TALENT PROFILE (STP) IN IPPSA USING MICROSOFT EDGE<br>2. CLICK ON "BACK" AT THE TOP OF THE PAGE<br>3. RIGHT CLICK ON SCREEN<br>4. SELECT "WEB CAPTURE FULL PAGE" AT THE TOP OF SCREEN<br>5. SELECT "VEB CAPTURE FULL 1. OPEN YOUR SOLDIER TALENT PROFILE (STP) IN IPPSA USING MICROSO<br>2. CLICK ON "BACK" AT THE TOP OF THE PAGE<br>3. RIGHT CLICK ON SCREEN<br>4. SELECT "WEB CAPTURE"<br>5. SELECT "CAPTURE FULL PAGE" AT THE TOP OF SCREEN<br>6. CLICK THE SA 1. OPEN YOUR SOLDIER TALENT PROFILE (STP) IN IPPSA USING MICROSOFT EDGE<br>2. CLICK ON "BACK" AT THE TOP OF THE PAGE<br>3. RIGHT CLICK ON SCREEN<br>4. SELECT "CAPTURE"<br>6. CLICK THE SAVE ICON IN THE UPPER RIGHT OF THE SCREEN<br>6. CLIC PEN YOUR SOLDIER TALENT PROFILE (STP) IN IPPSA USING MICROSO<br>LICK ON "BACK" AT THE TOP OF THE PAGE<br>IGHT CLICK ON SCREEN<br>ELECT "WEB CAPTURE"<br>ELECT "CAPTURE FULL PAGE" AT THE TOP OF SCREEN<br>LICK THE SAVE ICON IN THE UPPER RIG PEN YOUR SOLDIER TALENT PROFILE (STP) IN IPPSA USING MICROSOFT ED<br>LICK ON "BACK" AT THE TOP OF THE PAGE<br>IGHT CLICK ON SCREEN<br>ELECT "WEB CAPTURE"<br>ELECT "CAPTURE FULL PAGE" AT THE TOP OF SCREEN<br>LICK THE SAVE ICON IN THE UPPE PPEN YOUR SOLDIER TALENT PROFILE (STP) IN IPPSA USING MICROSOFT<br>LICK ON "BACK" AT THE TOP OF THE PAGE<br>IGHT CLICK ON SCREEN<br>ELECT "WEB CAPTURE"<br>ELECT "CAPTURE FULL PAGE" AT THE TOP OF SCREEN<br>LICK THE SAVE ICON IN THE UPPER PEN YOUR SOLDIER TALENT PROFILE (STP) IN IPPSA USING MICROSOFT E<br>LICK ON "BACK" AT THE TOP OF THE PAGE<br>IGHT CLICK ON SCREEN<br>ELECT "WEB CAPTURE"<br>ELECT "CAPTURE FULL PAGE" AT THE TOP OF SCREEN<br>LICK THE SAVE ICON IN THE UPPER
- 
- 
- 
- 
- 1. OPEN YOUR SOLDIER TALENT PROFILE (STP) IN IPPSA USIN<br>2. CLICK ON "BACK" AT THE TOP OF THE PAGE<br>3. RIGHT CLICK ON SCREEN<br>4. SELECT "WEB CAPTURE"<br>5. SELECT "CAPTURE FULL PAGE" AT THE TOP OF SCREEN<br>6. CLICK THE SAVE ICON I 1. OPEN YOUR SOLDIER TALENT PROFILE (STP) IN IPPSA U<br>2. CLICK ON "BACK" AT THE TOP OF THE PAGE<br>3. RIGHT CLICK ON SCREEN<br>4. SELECT "WEB CAPTURE"<br>5. SELECT "CAPTURE FULL PAGE" AT THE TOP OF SCREEN<br>6. CLICK THE SAVE ICON IN T 1. OPEN YOUR SOLDIER TALENT PROFILE (STP) IN IPPSA USI<br>2. CLICK ON "BACK" AT THE TOP OF THE PAGE<br>3. RIGHT CLICK ON SCREEN<br>4. SELECT "WEB CAPTURE"<br>5. SELECT "CAPTURE FULL PAGE" AT THE TOP OF SCREEN<br>6. CLICK THE SAVE ICON IN 1. OPEN YOUR SOLDIER TALENT PROFILE (STP) IN IPPSA US<br>
2. CLICK ON "BACK" AT THE TOP OF THE PAGE<br>
3. RIGHT CLICK ON SCREEN<br>
4. SELECT "WEB CAPTURE"<br>
5. SELECT "CAPTURE FULL PAGE" AT THE TOP OF SCREEN<br>
6. CLICK THE SAVE ICO PEN YOUR SOLDIER TALENT PROFILE (STP) IN IPPSA USING MICROSOFT EDGT<br>LICK ON "BACK" AT THE TOP OF THE PAGE<br>IGHT CLICK ON SCREEN<br>ELECT "WEB CAPTURE"<br>ELECT "CAPTURE FULL PAGE" AT THE TOP OF SCREEN<br>LICK THE SAVE ICON IN THE UP LICK ON BACK AT THE TOP OF THE PAGE<br>IGHT CLICK ON SCREEN<br>ELECT "WEB CAPTURE FULL PAGE"<br>ELECT "CAPTURE FULL PAGE" AT THE TOP OF SCREEN<br>LICK THE SAVE ICON IN THE UPPER RIGHT OF THE SCREEN<br>ELECT "SAVE AS" AND SAVE IN A FOLDER 4. SELECT WEB CAPTURE<br>
5. SELECT "CAPTURE FULL PAGE" AT THE TOP OF SCREEN<br>
6. CLICK THE SAVE ICON IN THE UPPER RIGHT OF THE SCR<br>
7. SELECT "SAVE AS" AND SAVE IN A FOLDER<br>
8. OPEN IMAGE FROM FOLDER<br>
9. CLICK PRINT ICON IN U
- 
- 
- 
- -
	-
	-
	-
	-
	-
- 

NOTE:

THE FOLLOWING IMAGES HAVE REDACTED FOR PRIVACY

- 
- 
- 

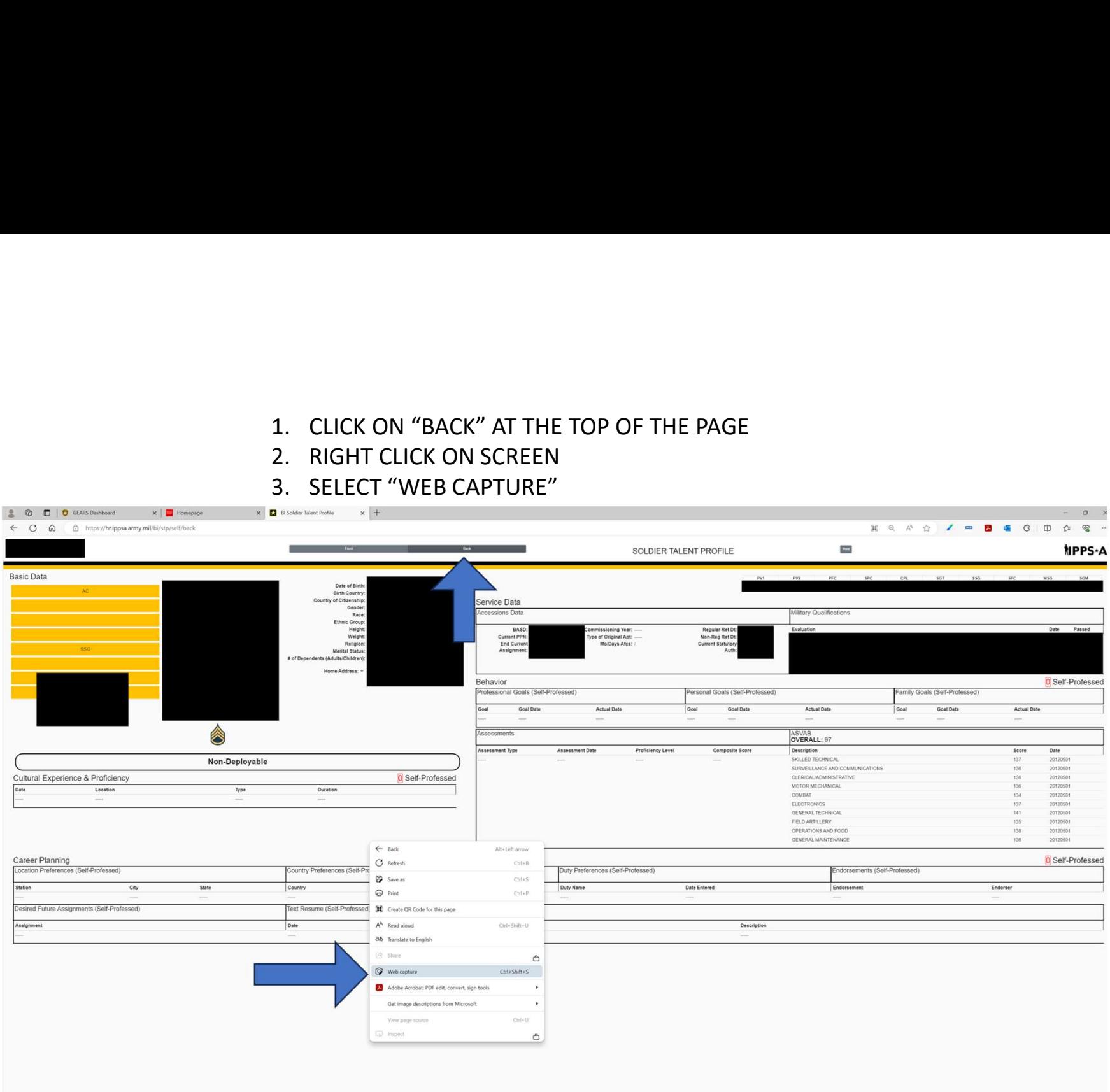

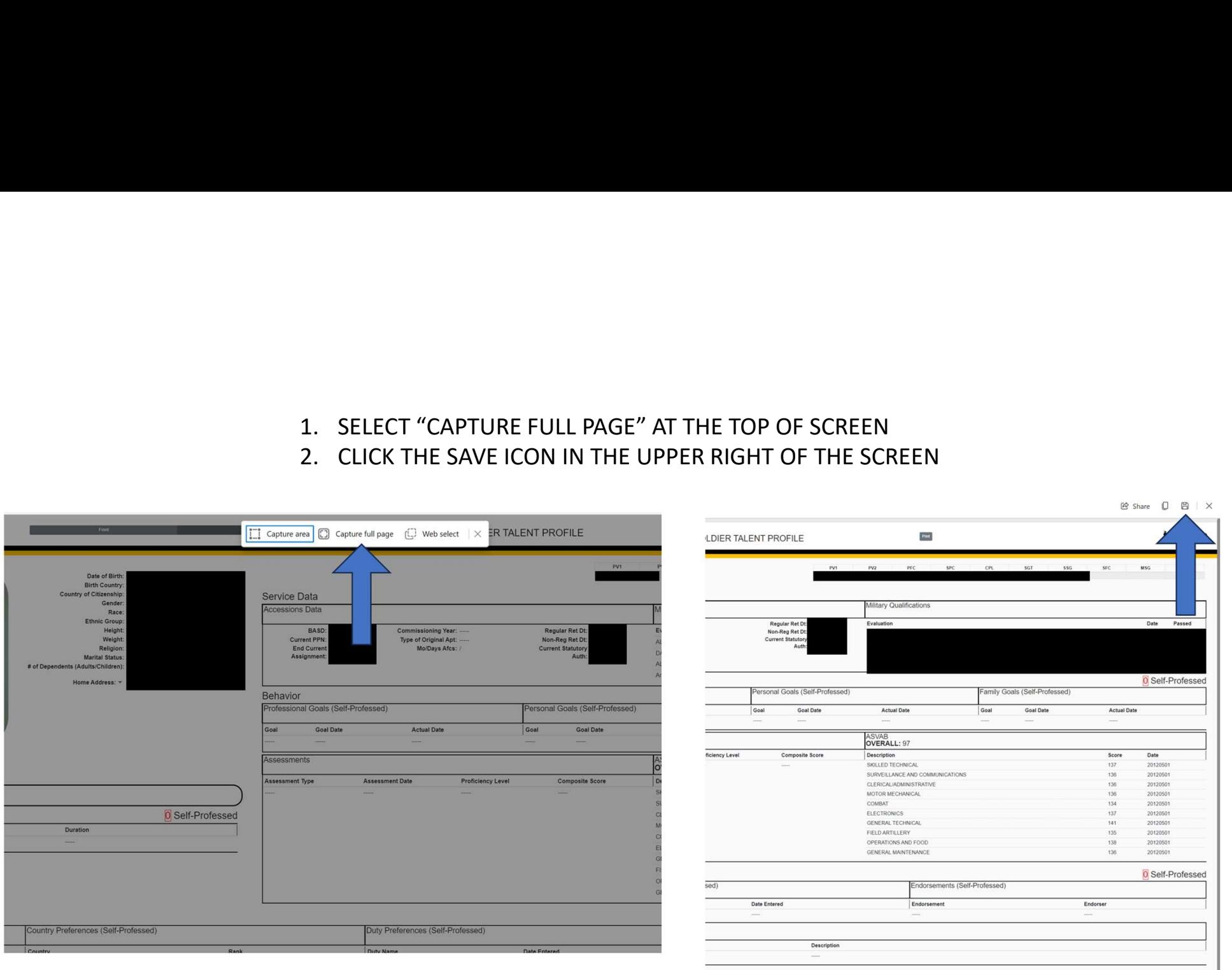

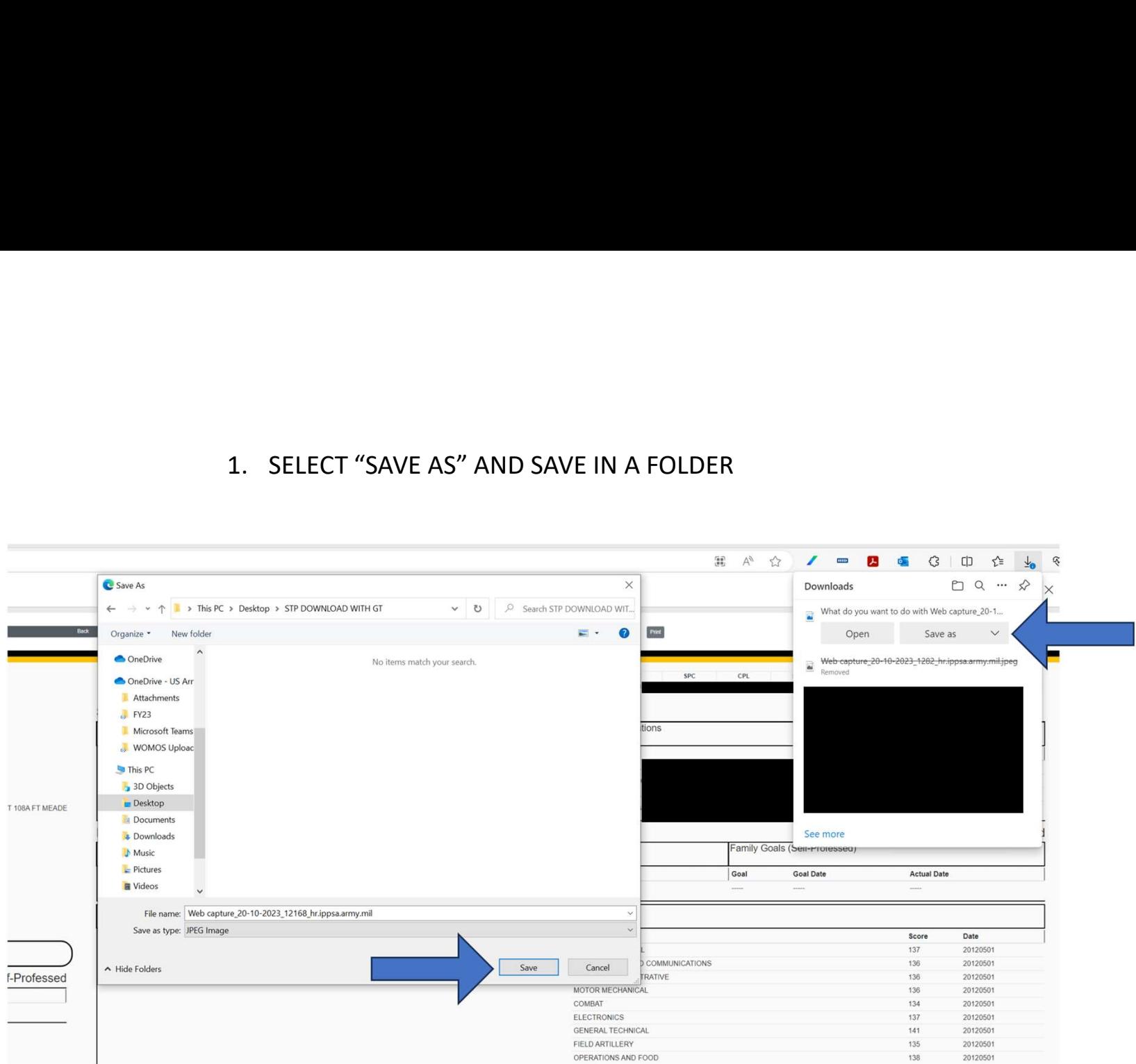

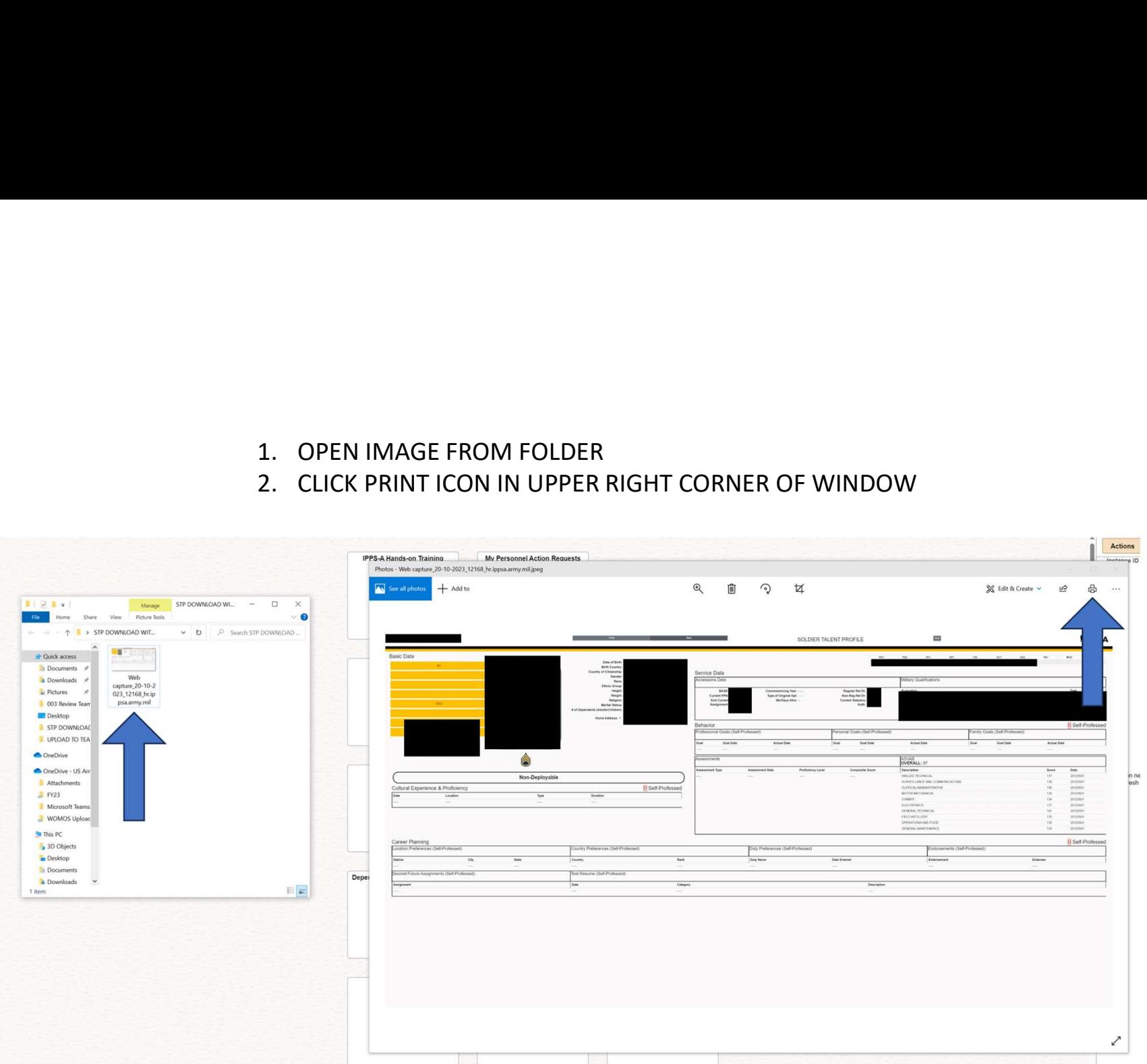

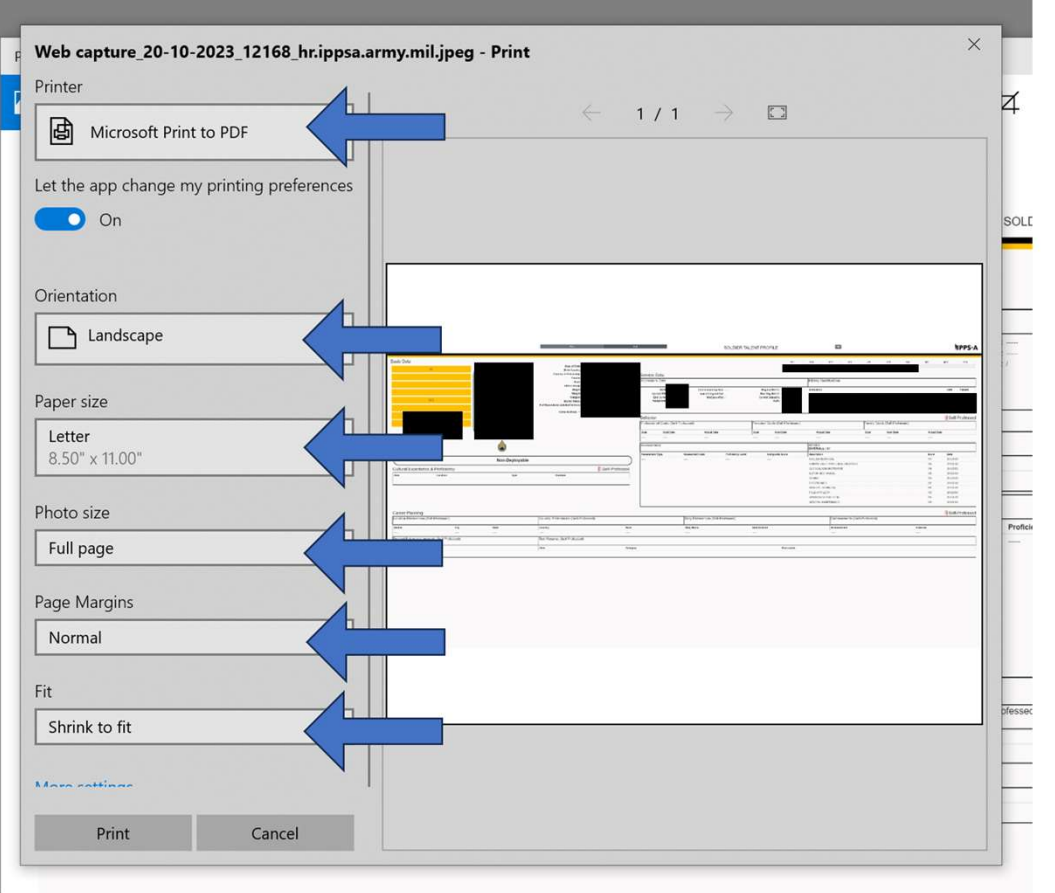

- 
- 1. USE THE FOLLOWING SETTINGS<br>1. PRINTER MICROSOFT PRINT TO PDF<br>2. ORIENTATION LANDSCAPE<br>3. PAPER SIZE LETTER<br>4. PHOTO SIZE FULL PAGE SE THE FOLLOWING SETTINGS<br>1. PRINTER – MICROSOFT PRINT TO PDF<br>2. ORIENTATION – LANDSCAPE<br>3. PAPER SIZE – LETTER<br>4. PHOTO SIZE – FULL PAGE<br>5. PAGE MARGINS – NORMAL SE THE FOLLOWING SETTINGS<br>1. PRINTER – MICROSOFT PRINT TO PDF<br>2. ORIENTATION – LANDSCAPE<br>3. PAPER SIZE – LETTER<br>4. PHOTO SIZE – FULL PAGE<br>5. PAGE MARGINS – NORMAL<br>6. FIT – SHRINK TO FIT SE THE FOLLOWING SETTINGS<br>1. PRINTER – MICROSOFT PRINT TO PDF<br>2. ORIENTATION – LANDSCAPE<br>3. PAPER SIZE – LETTER<br>4. PHOTO SIZE – FULL PAGE<br>5. PAGE MARGINS – NORMAL<br>6. FIT – SHRINK TO FIT SE THE FOLLOWING SETTINGS<br>1. PRINTER – MICROSOFT PRINT TO PDF<br>2. ORIENTATION – LANDSCAPE<br>3. PAPER SIZE – LETTER<br>4. PHOTO SIZE – FULL PAGE<br>5. PAGE MARGINS – NORMAL<br>6. FIT – SHRINK TO FIT SE THE FOLLOWING SETTINGS<br>1. PRINTER – MICROSOFT PRINT TO PDF<br>2. ORIENTATION – LANDSCAPE<br>3. PAPER SIZE – LETTER<br>4. PHOTO SIZE – FULL PAGE<br>5. PAGE MARGINS – NORMAL<br>6. FIT – SHRINK TO FIT SE THE FOLLOWING SETTINGS<br>1. PRINTER – MICROSOFT PRINT TO PDF<br>2. ORIENTATION – LANDSCAPE<br>3. PAPER SIZE – LETTER<br>4. PHOTO SIZE – FULL PAGE<br>5. PAGE MARGINS – NORMAL<br>6. FIT – SHRINK TO FIT
	-
	-
	-
	-
	-

NOTE:

-THE FOLLOWING IMAGES HAVE REDACTED FOR PRIVACY -ONLY REDACT THE PICTURE, GENDER, RACE, ETHNIC GROUP